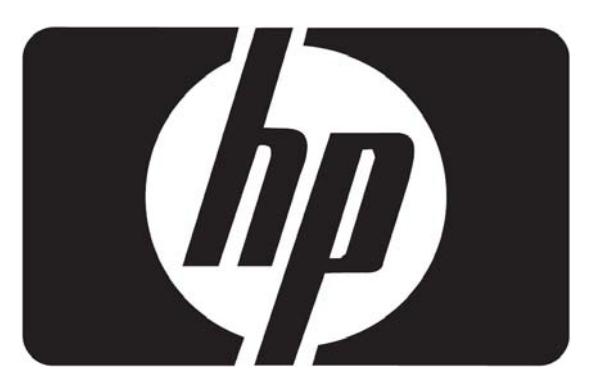

# **Manual del usuario**

# Monitores LCD Tactiles L2105tm / 2209t

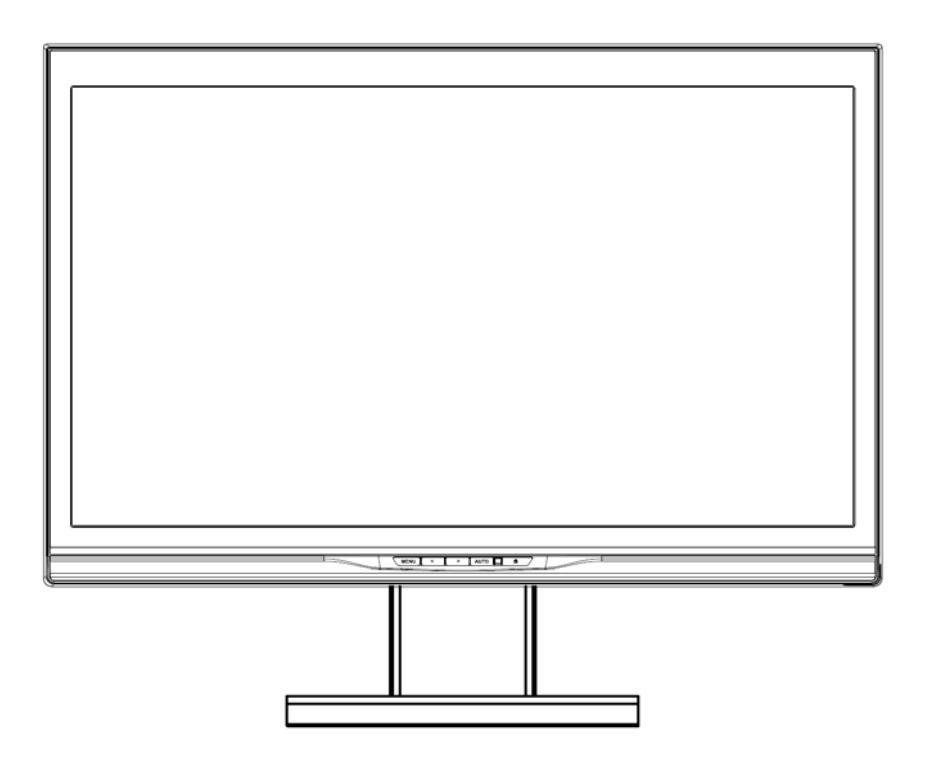

Copyright © 2009-2011 Hewlett-Packard Development Company, L.P. Todos los derechos reservados.

Ninguna parte de este manual, incluyendo los productos y el software descritos en el mismo, podrá ser reproducido, trasmitido, transcrito, almacenado en un sistema de almacenamiento o traducido a ningún idioma de ninguna manera, a excepción de la documentación conservada por el comprador por motivos de copia de seguridad, sin el permiso expreso por escrito de HP.

La garantía y reparación del producto no será aplicada si: (1) El producto es reparado, modificado o alterado, a menos que dicha reparación, modificación o alteración haya sido autorizada por escrito por HP; o (2) cuando el número de serie del producto haya sido desfigurado o no aparezca en el producto.

HP PROPORCIONA ESTE MANUAL "TAL CUAL" (AS IS) SIN GARANTÍA DE NINGÚN TIPO, BIEN SEA EXPRESA O IMPLÍCITA, INCLUYENDO PERO NO LIMITANDO, LAS CONDICIONES O GARANTÍAS IMPLÍCITAS DE COMERCIABILIDAD O ADECUACIÓN A FINES PARTICULARES. EN NINGÚN CASO HP, ASÍ COMO SUS DIRECTORES, DIRECTIVOS, EMPLEADOS O AGENTES SERÁN RESPONSABLES DE NINGÚN DAÑO INDIRECTO, ESPECIAL, INCIDENTAL O RESULTANTE (INCLUYENDO DAÑOS POR PÉRDIDAS DE BENEFICIOS, NEGOCIO, USO O DATOS, INTERRUPCIÓN DE NEGOCIO Y SIMILARES), INCLUSO SI HP HA SIDO INFORMADA DE LA POSIBILIDAD DE QUE SE PRODUZCAN DICHOS DAÑOS DEBIDO A CUALQUIER DEFECTO O ERROR DE ESTE MANUAL O DEL PRODUCTO. LA INFORMACIÓN Y LAS ESPECIFICACIONES CONTENIDAS EN ESTE MANUAL SON PROPORCIONADAS PARA SU USO INFORMATIVO, ESTÁN SUJETAS A MODIFICACIONES EN CUALQUIER MOMENTO SI PREVIO AVISO Y NO DEBERÍAN SER INTERPRETADAS COMO GARANTÍA POR PARTE DE HP. HP NO ASUME NINGUNA RESPONSABILIDAD DE LOS ERRRORES O IMPRECISIONES QUE PUEDAN APARECER EN ESTE MANUAL, INCLUYENDO LOS PRODUCTOS Y EL SOFTWARE DESCRITOS EN EL MISMO.

Los nombres corporativos y los productos que aparecen en este manual pueden ser marcas registradas o copyright de sus respectivas compañías y han sido utilizados únicamente para la identificación o explicación y en beneficio de sus propietarios, sin intención alguna de incumplir las normas.

Edición (January 2011) Número de la parte del documento: 582769-163

## **Avisos de agencias reguladoras**

## **Aviso de la Comisi**ó**n Federal de Comunicaciones (FCC) de los EE.UU.**

Este producto ha sido sometido a pruebas para certificar que cumple con los límites establecidos para los dispositivos digitales de clase B en la Sección 15 de las normas de la FCC. Tales límites se han marcado para proporcionar una protección razonable contra las interferencias perjudiciales emitidas en una vivienda. Este equipo genera, utiliza y puede emitir energía de radiofrecuencia. De no instalarse y utilizarse según las instrucciones, este aparato puede causar interferencias en las comunicaciones de radio. Sin embargo, no se puede garantizar que no se originen interferencias en una instalación determinada. Si este equipo causa interferencias perjudiciales a la recepción de radio o televisión, que pueden determinarse apagando y encendiendo el equipo, se recomienda corregir la interferencia siguiendo uno o varios de los siguientes procedimientos:

- Cambie la orientación o ubicación de la antena.
- Aumente la distancia entre el equipo y el aparato receptor.
- Enchufe el equipo en la toma de corriente de un circuito distinto del conectado al receptor.
- Consulte al distribuidor o a un técnico de radio o televisión experimentado para obtener ayuda.

#### **Modificaciones**

La FCC exige que se advierta al usuario de que todo cambio o modificación que se realice en este dispositivo y no esté expresamente aprobado por Hewlett-Packard Company puede anular la autorización del usuario para manejar el equipo.

#### **Cables**

Las conexiones de este dispositivo han de realizarse con cables cubiertos con fundas de conectores RFI/EMI metálicas para cumplir integralmente las normas y reglamentos de la FCC.

## **Declaraci**ó**n de conformidad de los productos marcados con el logotipo FCC, s**ó**lo para Estados Unidos**

Este dispositivo cumple con lo dispuesto en la Sección 15 de las normas de la FCC. Su utilización está sujeta a las dos condiciones siguientes:

- 1. Este dispositivo no debe provocar interferencias dañinas, y
- 2. Este dispositivo debe aceptar cualquier interferencia recibida, incluidas las que puedan ocasionar un funcionamiento incorrecto.

Para preguntas relativas al producto, póngase en contacto con:

Hewlett Packard Company P. O. Box 692000, Mail Stop 530113 Houston, Texas 77269-2000

O bien, Llame al: 1-800-474-6836

Para preguntas relativas a esta declaración de la FCC, póngase en contacto con:

Hewlett Packard Company P. O. Box 692000, Mail Stop 510101 Houston, Texas 77269-2000

O bien, Llame al: 1-281-514-3333

Para identificar este producto, indique el número de pieza, de serie o de modelo que encontrará en el producto.

## **Aviso para Canadá**

Este aparato digital de Clase B cumple con todos los requisitos de los reglamentos canadienses referentes a los equipos que producen interferencias.

## **Avis Canadien**

Cet appareil numérique de la classe B respecte toutes les exigences du Règlement sur le matérielbrouilleur du Canada.

**Aviso para Japón**  境で使用することを目的としていますが、この装置がラジオや テレビジョン受信機に近接して使用されると、受信障害を引き 起こすことがあります。取扱説明書に従って正しい取り扱いを して下さい。

**VCCLB** 

## **Aviso para Corea**

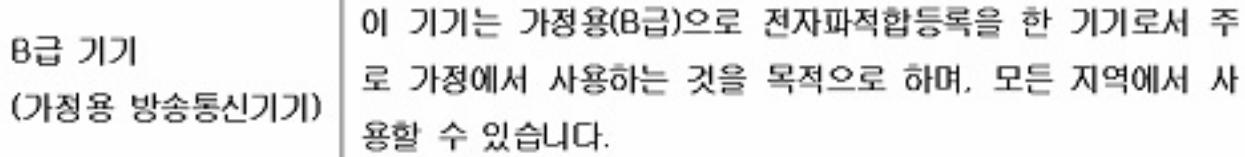

### **Requisitos del juego de cables de alimentación**

La fuente de alimentación del monitor viene con ALS (Automatic Line Switching, Conmutación automática de línea). Esta característica permite al monitor funcionar a tensiones de entrada que oscilan entre los 100-120 voltios y los 200-240 voltios. El juego de cables de alimentación (cable flexible o enchufe de pared) que viene con el monitor cumple los requisitos para su utilización en el país donde se compró el equipo. Si necesita obtener un cable de alimentación para un país distinto, deberá comprar un cable de alimentación que esté homologado para su uso en ese país. El cable de alimentación debe estar calibrado para el producto y para la tensión y corriente marcados en la etiqueta de valores eléctricos nominales del producto. Los valores nominales de tensión y corriente del cable deben ser mayores que los valores nominales de tensión y corriente del producto. Además, la sección transversal del cable debe ser, como mínimo, de 0,75 mm² o 18 AWG, y la longitud del cable debe ser de 6 pies (1,8 m) como mínimo y 12 pies (3,6 m) como máximo. Si tiene preguntas sobre el tipo de cable de alimentación que debe utilizar, póngase -en contacto con el proveedor autorizado de HP. El cable de alimentación debe colocarse de forma que no pueda pisarse o quedar aprisionado por elementos que se pongan encima o se apoyen en el mismo. Hay que prestar una atención especial al enchufe, la toma eléctrica y el punto en el que el cable sale del producto.

## **Requisitos del cable de alimentación japonés**

Utilice el cable de alimentación suministrado con el producto para su uso en Japón.

 **ADVERTENCIA:** No utilice el cable de alimentación suministrado con este producto en ningún otro producto.

## **Avisos medioambientales del producto**

### **Desecho de materials**

Este producto HP contiene mercurio en la lámpara fluorescente en la pantalla LCD que puede que requiera un tratamiento especial al final de la vida del producto. El desecho de este material puede ser regulado debido a consideraciones ambientales. Si desea conocer más sobre desecho y reciclaje, póngase en contacto con las autoridades de su localidad o con la Alianza de Industrias Electrónicas (Electronic Industries Alliance, EIA) (http://www.eiae.org).

### **Desecho de equipos por parte de los usuarios en hogares de la Unión Europea**

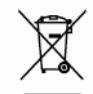

■ Este símbolo en el producto o en su embalaje indica que este producto no se puede desechar junto con el resto de los residuos de su hogar. Es su responsabilidad desechar los equipos, llevándolos a un punto designado de recogida para el reciclaje de los residuos de equipos eléctricos y electrónicos. La recogida por separado y el reciclaje de los residuos provenientes de equipos en el momento de desecho, ayudará a conservar los recursos naturales y garantizará que se reciclen de una forma que proteja la salud humana y el medio ambiente. Para obtener más información sobre los lugares de recogida de los residuos provenientes de equipos para su reciclaje, contáctese con la sucursal de su ciudad, su servicio de recogida de basura o la tienda en donde adquirió el producto.

## **Sustancias químicas**

HP debe ofrecer a sus clientes la información sobre sustancias químicas presentes en sus productos para cumplir con requisitos legales como REACH (Normativa EC Nº. 1907/2006 del Parlamento y el Consejo Europeos). Puede encontrar el informe con la información química del producto en http/go/reach.

## **Restricciones de sustancias peligrosas (RoHS)**

Un requerimiento regulatorio japonés, definido por la especificación JIS-C-0950, 2005, obliga a que los fabricantes proporcionen Declaraciones del Contenido de Material para algunas categorías de productos electrónicos ofrecidos para venta después del 1 de julio del 2006. Para ver la declaración del material JIS-C-0950 para este producto, visite http://www.hp.com/go/jisc0950.

2008年、日本における製品含有表示方法、JISC0950が公示されました。製 造事業者は、2006年7月1日以降に販売される電気・電子機器の特定化学 物質の含有につきまして情報提供を義務付けられました。製品の部材表示 につきましては、www.hp.com/go/jisc0950を参照してください。

## **Consideraciones sobre la Posición del Monitor**

Para monitores con marcos billantes, el usuario debe considerar la posición del monitor porque el marco puede causar reflecciones incómodas de la luz ambiental y superfícies luminosas.

## Tabla de contenidos

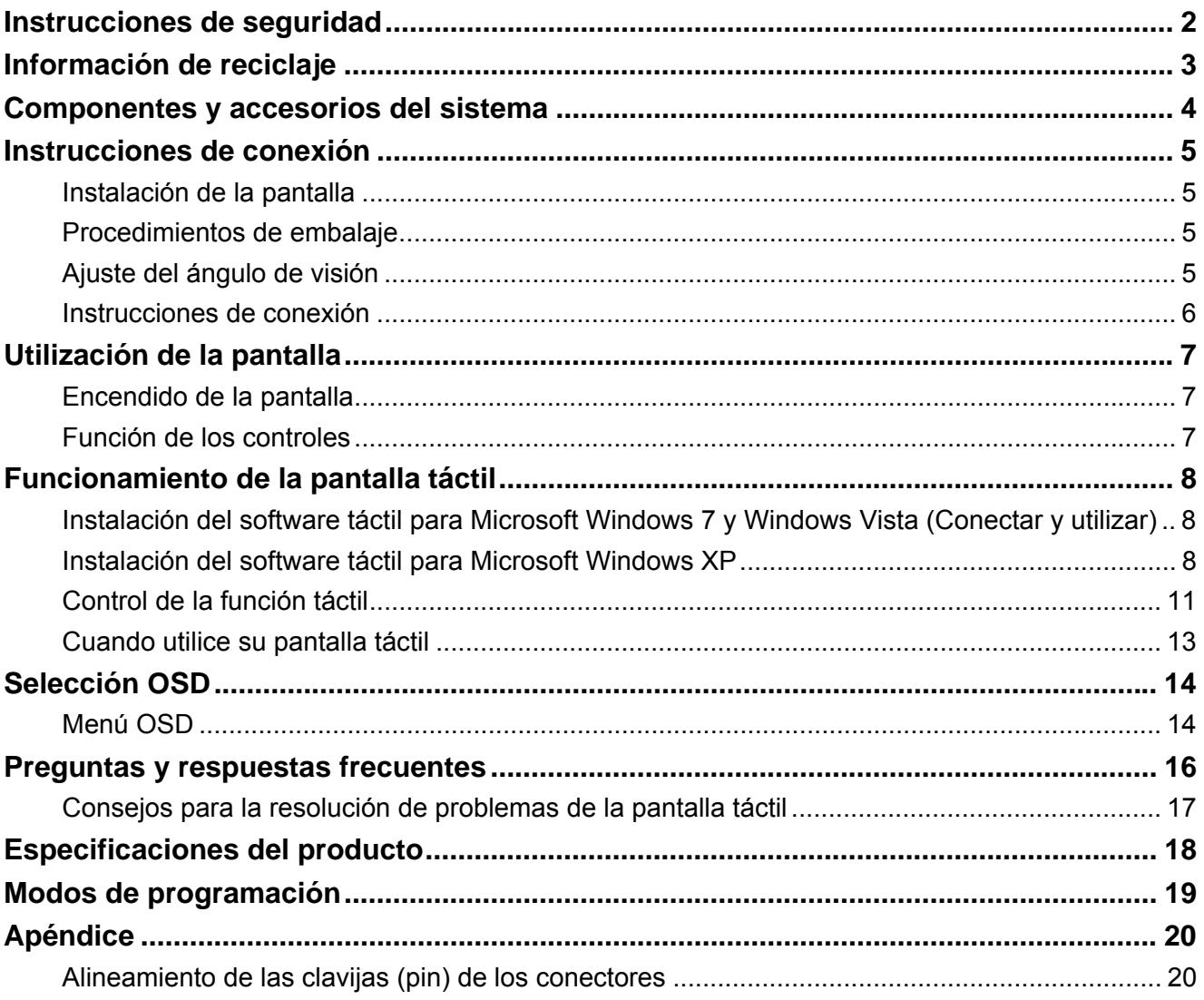

## *Instrucciones de seguridad*

- Mantenga la pantalla alejada de cualquier fuente de calor, como radiadores eléctricos o la luz directa del sol. Coloque la pantalla en un lugar estable y bien ventilado.
	- Los orificios y aberturas de la pantalla han sido diseñados para la ventilación. No cubre ni bloquee dichos orificios y aberturas con ningún objeto.
	- Remover la pelicula protectiva sobre la pantalla antes de usar el monitor.
	- Como la superficie de la pantalla es susceptible a arañarse, evita tocar la superficie con uñas y puntas de bolígrafos.
	- Desconecte el cable de alimentación antes de realizar la limpieza. Utilice un paño que no tenga pelusas en lugar de un pañuelo de papel para limpiar la pantalla.
	- Puede utilizar un limpiacristales para limpiar el producto si es necesario. Sin embargo, nunca dirija el espray directamente a la superficie de la pantalla.
	- ¡No intente reparar el producto usted mismo! ¡Desmontar el producto de forma indebida puede ponerle en peligro! Si no puede resolver el problema siguiendo las instrucciones de las "Troubleshooting" (Preguntas y respuestas frecuentes), contacte con su proveedor regional de servicios autorizados de HP en http://www.hp.com/support.

## *Información de reciclaje*

HP anima a sus clientes a reciclar el hardware electrónico usado, los cartuchos originales de impresora HP y las pilas recargables. Para más información sobre programas de reciclaje, vaya a http://www.hp.com/recycle.

## *Componentes y accesorios del sistema*

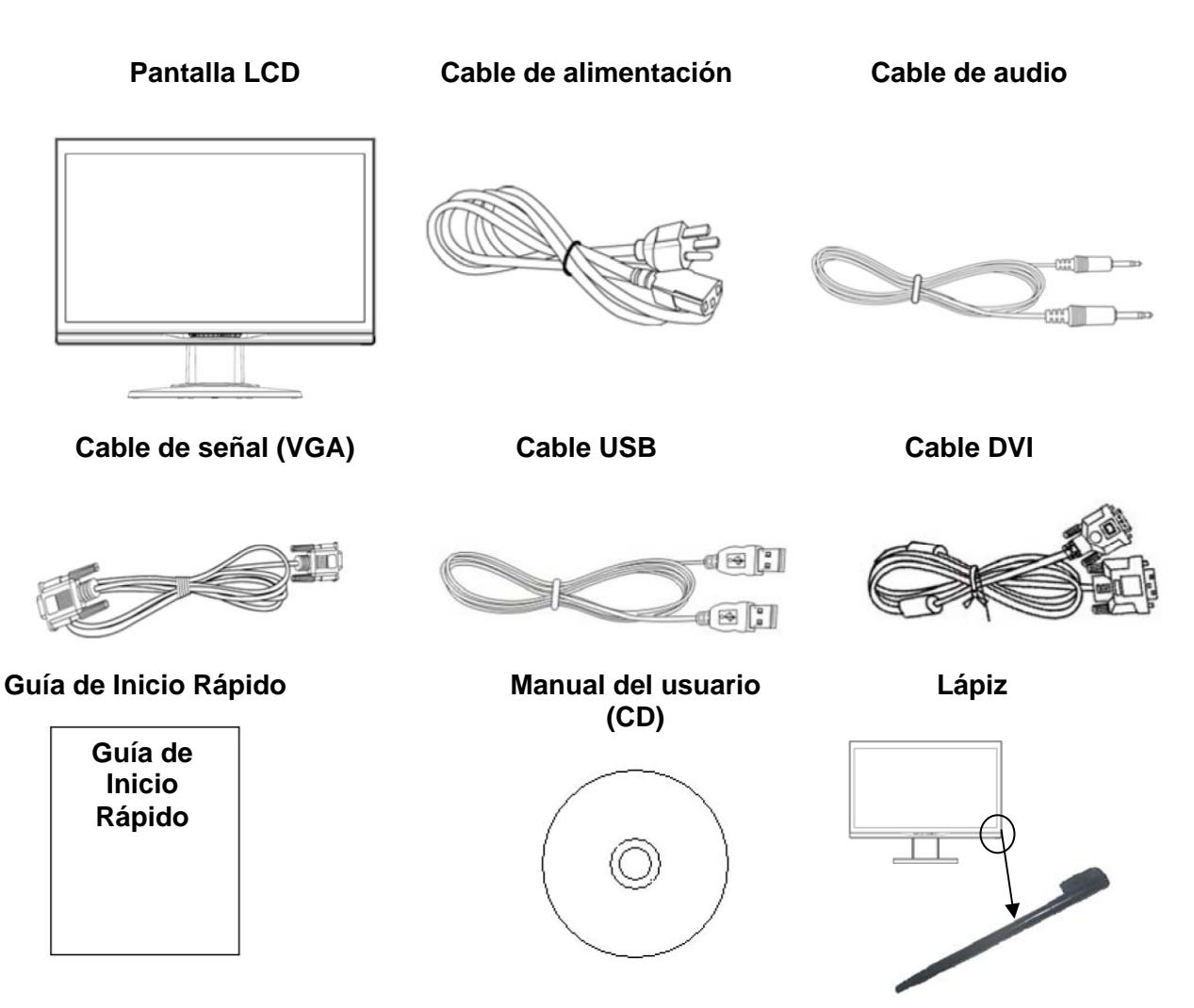

Use el lápiz proporcionado como un dispositivo apuntador táctil. Por otro lado, no se requiere el lápiza para aplicaciones tactiles ópticas; por ejemplo, dedo y otros instrumentos afilados también pueden ser usados.

Si faltase un componente, contacte con su proveedor local para acceder a la asistencia técnica o al servicio de atención al cliente.

**Nota:** Guarde el envase original y los materiales de embalaje para futuro transportes o envíos de la pantalla.

## *Instrucciones de conexión*

#### **Instalación de la pantalla**

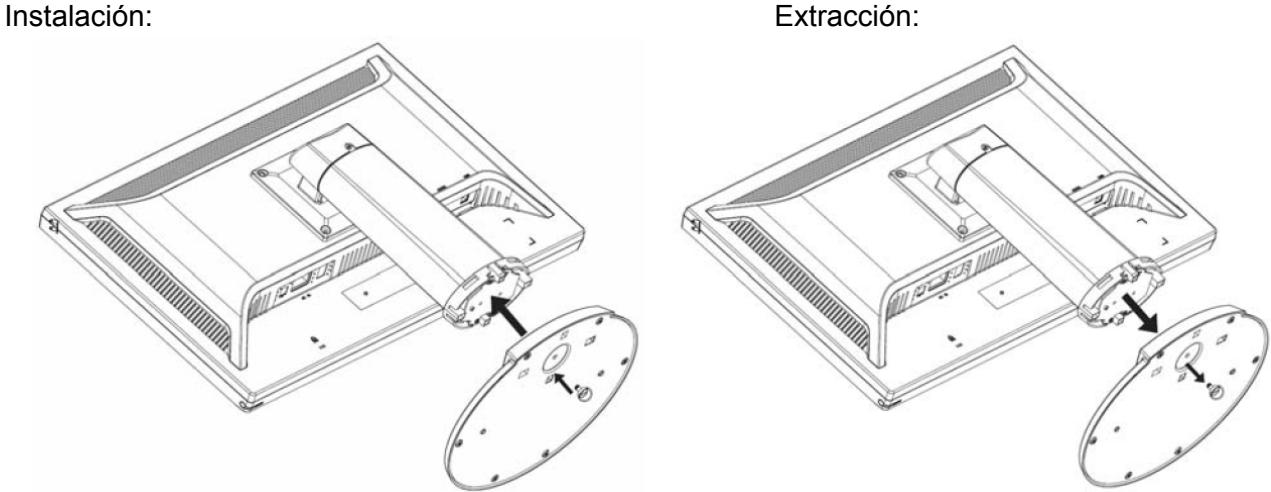

Colocación de la pantalla en la mesa (Ilustración 1)

#### **Procedimientos de embalaje**

Si necesita empaquetar la pantalla de nuevo, conserve el envase original y los materiales de embalaje.

Los procedimientos para empaquetar de nuevo la pantalla son los siguientes:

- 1. Desconecte el cable de alimentación de la pantalla (asegúrese de que todos los periféricos conectados también estén apagados).
- 2. Coloque la pantalla en el envase de la misma manera en la que estaba empaquetado originariamente.

## **Importante**

Antes de comenzar, coloque una toalla limpia o un paño en una superficie plana en la que pueda colocar la pantalla extraída sin que sea dañada.

#### **Ajuste del ángulo de visión**

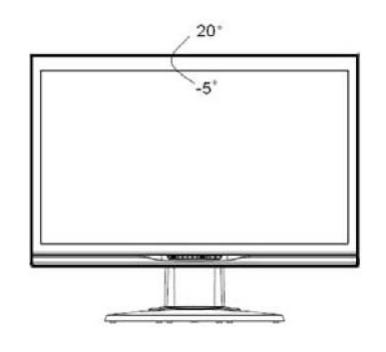

Puede ajustar el ángulo de visión de la pantalla de -5 $^{\circ}$  ~ 20 $^{\circ}$ . (Ilustración 2)

#### **Nota:**

- Cuando ajuste el ángulo de visión de la pantalla, evite tocar la pantalla LCD con los dedos, ya que se puede dañar la pantalla de cristal líquido.
- Cuando ajuste el ángulo de la pantalla, preste atención a la forma de ajuste, como se muestra en la ilustración anterior.

### **Instrucciones de conexión**

 **CUIDADO:** Antes de realizar la instalación, asegúrese de que el ordenador y la pantalla estén desconectados.

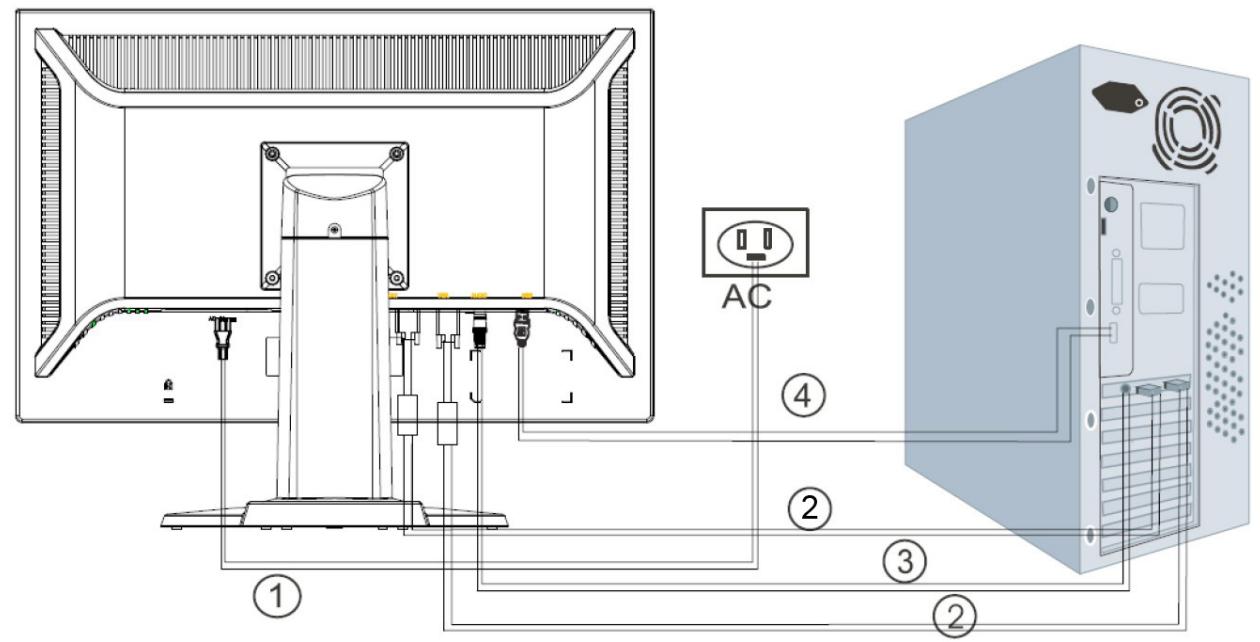

#### (Ilustración 3)

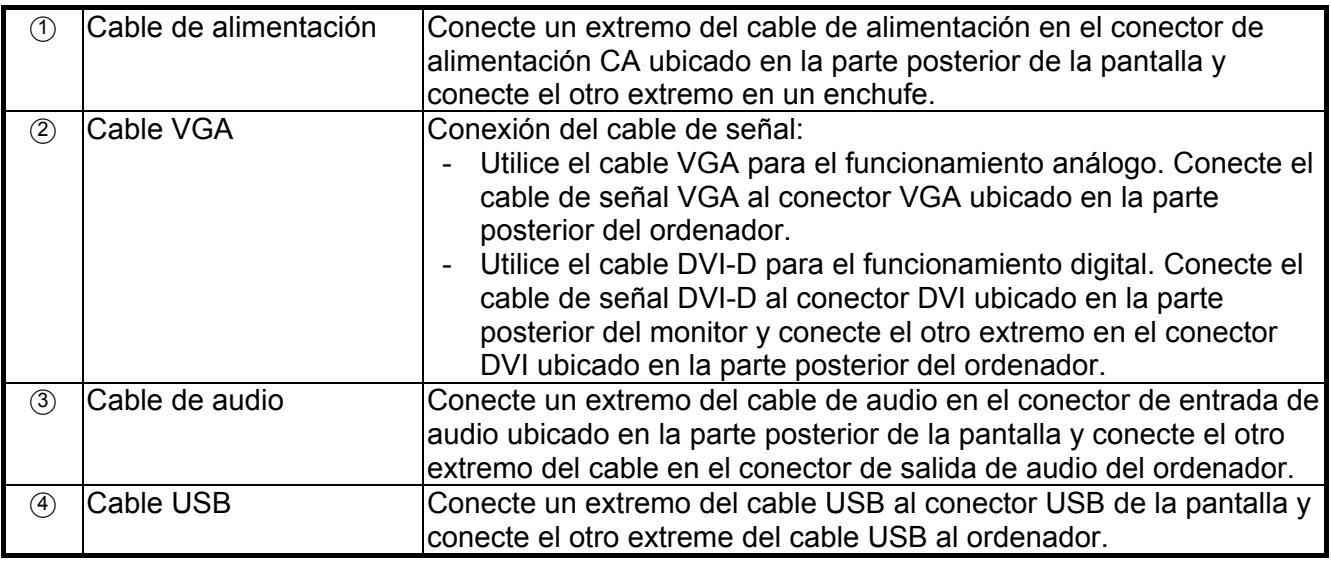

#### $\sqrt{1/2}$ **Advertencia:**

- 1. Compruebe la tarjeta de vídeo que esté utilizando y utilice un cable de señal apropiado.
- 2. Preste atención a las alineaciones de las clavijas y a la dirección de las conexiones. No fuerce los cables para evitar doblar las clavijas.

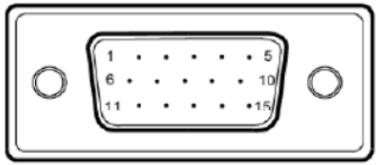

VGA (D-sub 15 pin)

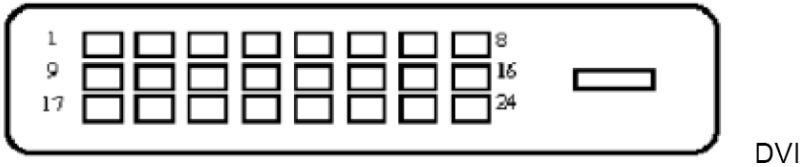

## *Utilización de la pantalla*

#### **Encendido de la pantalla**

Encienda la pantalla antes de encender el ordenador. Cuando esté encendida, la luz LED del botón de encendido se iluminará de color azul y la imagen de la pantalla aparecerá después de 10 segundos. Si la luz LED no se ilumina de color azul o no aparece la imagen, compruebe si ha conectado la pantalla correctamente.

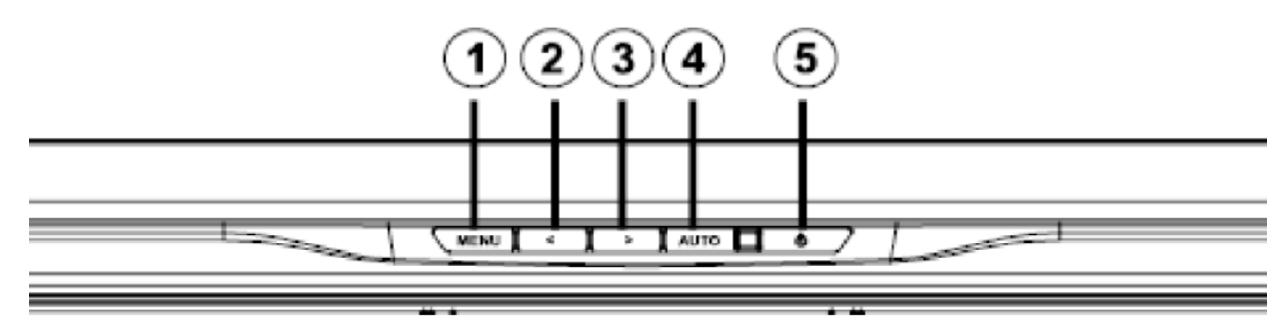

(Ilustración 4)

#### **Función de los controles**

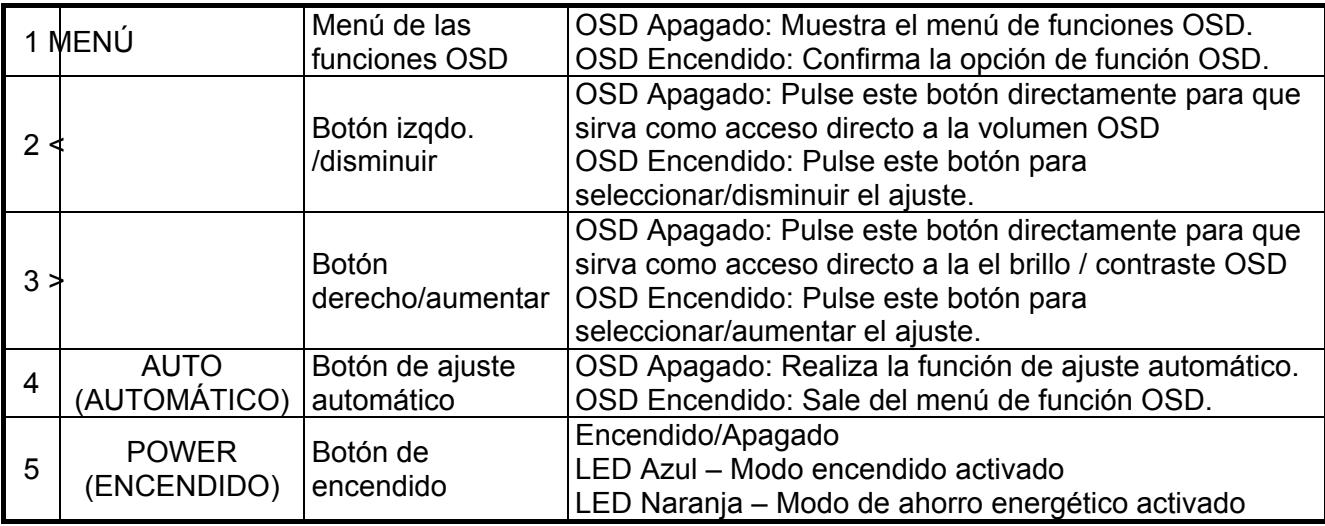

## *Funcionamiento de la pantalla táctil*

#### **Instalación del software táctil para Microsoft Windows 7 y Windows Vista (Conectar y utilizar)**

Los gestos táctiles y multitáctiles de Windows solo son admitidos en las ediciones del sistema operativo de Microsoft Windows 7 Home Premium, Professional, Enterprise y Ultimate. Los gestos multitáctiles no son admitidos en las ediciones de Windows Vista, Windows 7 Home Basic y Starter.

El software del controlador táctil de Windows se instalará automáticamente cuando conecte el cable USB entre el monitor y el ordenador con el sistema operativo Windows 7 o Windows Vista e Microsoft. El software tardará unos minutos en instalarse, tras los cuales aparecerá un mensaje en la pantalla del monitor indicándole que el controlador se ha instalado correctamente. Cuando se haya instalado el software del controlador táctil, podrá seleccionar, ejecutar y arrastrar objetos utilizando la pantalla táctil. Para realizar una selección, toque la pantalla.

**NOTA:** Consulte las "Connection Instructions" (Instrucciones de conexión) de la página anterior para acceder a las instrucciones de conexión del cable USB.

Para comprobar que se ha instalado el controlador táctil, desde el escritorio de Windows 7 vaya a **Start (Inicio) > Control Panel (Panel de control) > System and Security (Sistema y Seguridad) > System (Sistema)** y asegúrese de que la opción **Pen and Touch Input Available with 2 Touch Points (Entrada táctil y manuscrita disponibles con dos punteros táctiles)** esté listada en la sección Sistema. Para determinar si el tacto está disponible en sistemas que ejecutan Windows Vista sistema operativo, vaya a Start (Inicio) > Control Panel (Panel de control) > Mobile PC (Móvil Pen) > Pen and Input Device(Lápiz y dispositivos de entrada). Si la ficha Touch parece, de entrada táctil está disponible.

#### **Instalación del software táctil para Microsoft Windows XP**

Si desea utilizar la función de la pantalla táctil en sistemas con Windows XP de Microsoft deberá realizar la instalación del controlador táctil de HP. El controlador táctil está incluido en el CD suministrado con el monitor. El controlador táctil no instalará el software de calibración o los paneles de control. La función táctil funcionará cuando se haya instalado el controlador. Los gestos multitáctiles no son admitidos en Windows XP.

**NOTA:** No necesita instalar el software para Microsoft Windows 7 o Windows Vista. Los controladores táctiles "conectar y utilizar) de Microsoft ya están incluidos en dichos sistemas operativos para este monitor.

#### **Instalación del controlador táctil desde el CD (solo para Windows XP)**

Insertar el CD-ROM en la unidad para CD-ROM del ordenador. El menu en el CD es mostrado (o abra Windows Explorer y ejecute Touch Driver Setup.exe a partir del CD).

1. Haga clic en **"Install Touch Driver for Microsoft Windows XP" (Instalar Controlador Táctil para Microsoft Windows XP)** en el menú del CD.

**NOTA:** El monitor es embarcado solamente con controladoras tactiles para Windows XP. Controladoras tactiles no son necesarias para sistemas que ejecutan sistemas operativos Microsoft Windows 7 y Vista .

2. Haga clic en **"Install" (Instalar)**.

En la ventana de Bienvenida de instalación, haga clic en **Install (Instalar)**.

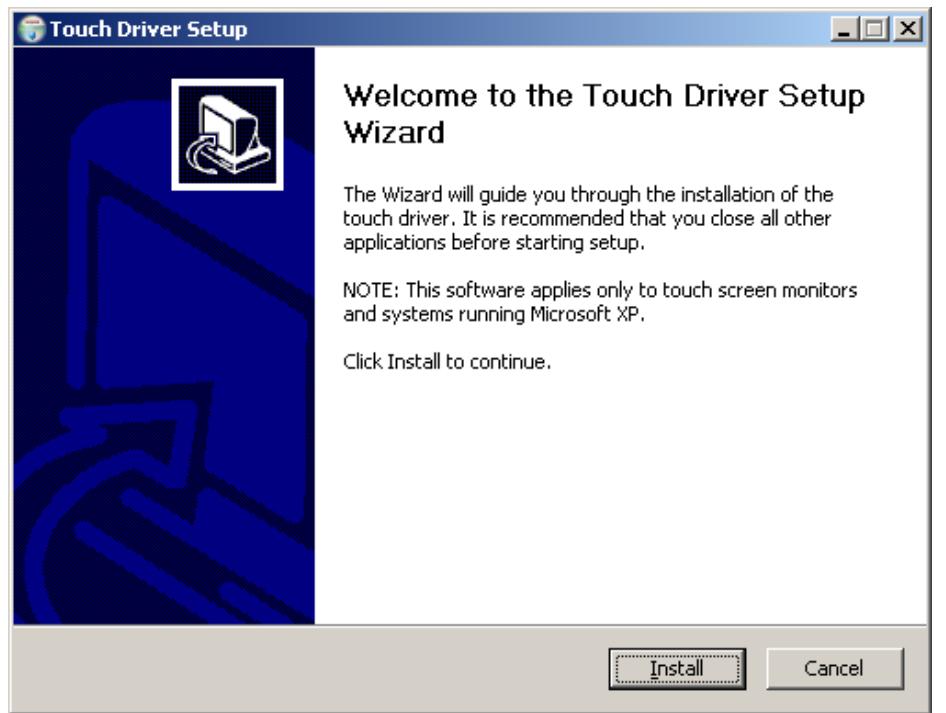

Después de hacer clic en **Install (Instalar)**, el asistente de instalación muestra el proceso de instalación.

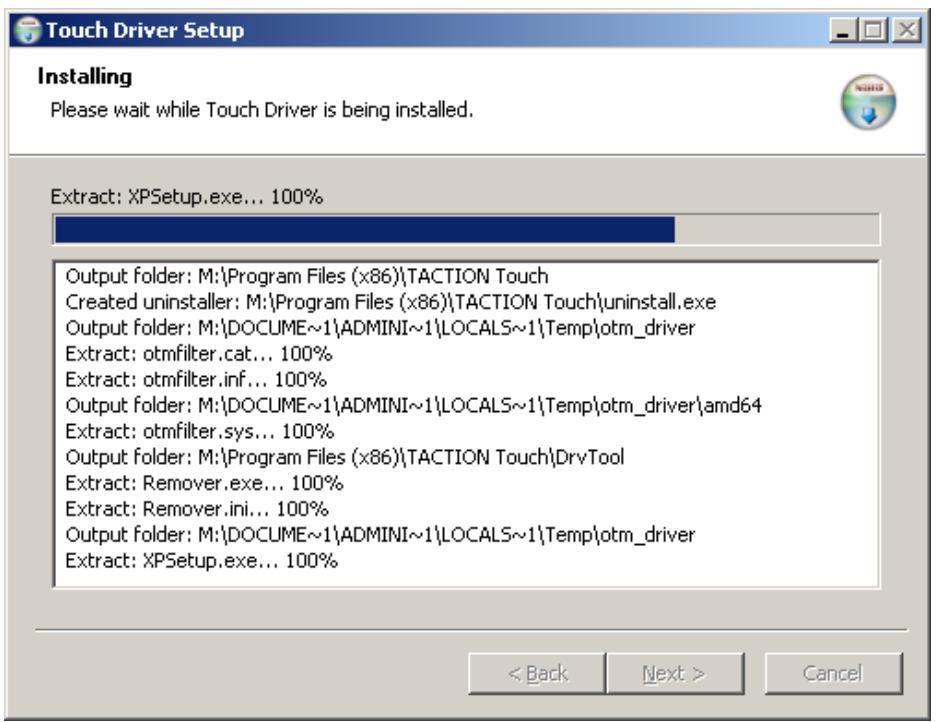

#### 3. Haga clic en **"Finish" (Finalizar)**.

La instalación del controlador está completa.

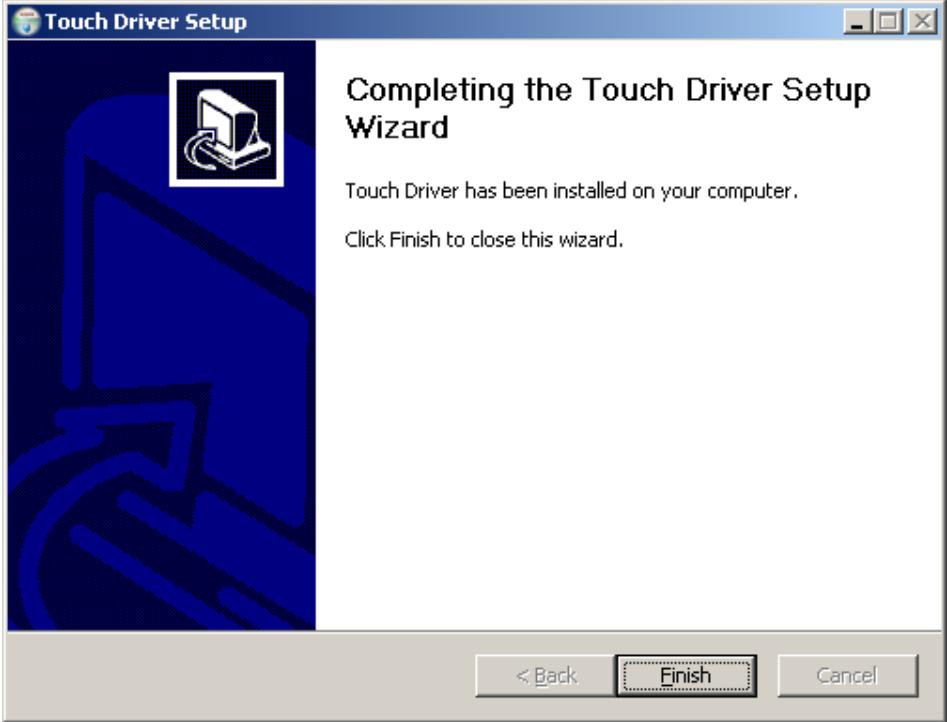

#### 4. Haga clic en **"Yes" (Sí)**.

Después de hacer clic en Terminar, el asistente de instalación le pedirá para reiniciar el ordenador.

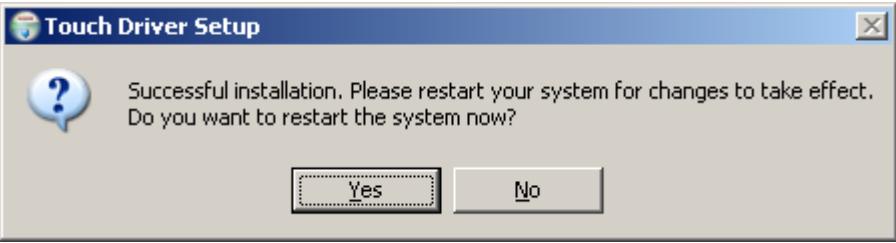

Una vez reiniciado el sistema, la instalación está completa.

#### **Instalación del controlador táctil desde internet (solo para Windows XP)**

Para instalar el controlador táctil desde internet:

- 1. Vaya a http://www.hp.com/support.
- 2. Seleccione su país/región.
- 3. Seleccione su idioma.
- 4. Seleccione descargar los controladores y el software (y el firmware) e introduzca el nombre y el número del modelo de su monitor.
- 5. Siga las instrucciones facilitadas en la pantalla para descargarse el software del controlador táctil.

#### **Control de la función táctil**

**Nota:** 

- **1. Antes de usar la función táctil, asegúrese de que el cable USB esté conectado, las aplicaciones táctiles del CD estén instaladas (si está utilizando Windows XP) y que el sistema operativo Windows se haya inicializado.**
- **2. Cuando la función táctil esté activada, asegúrese de que no haya ningún objeto extraño en las áreas rodeadas en la siguiente ilustración.**

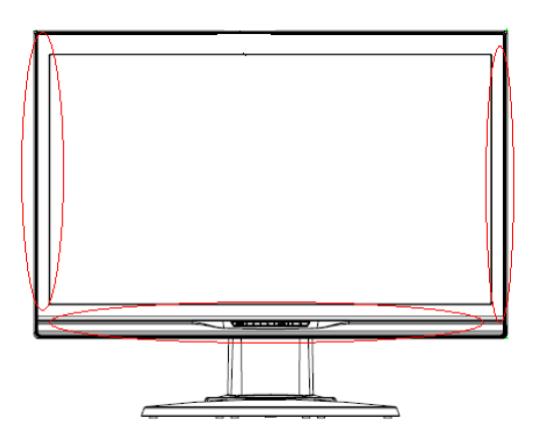

(Ilustración 5) Asegúrese de que no haya ningún objeto extraño en las áreas rodeadas.

#### **Operación con el Dedo**

La función tactil puede reemplazar el ratón después de iniciar el sistema operacional Windows y introducir el criterio de movimiento apropiado. El criterio de movimiento y aplicaciones de software Windows están listados abajo:

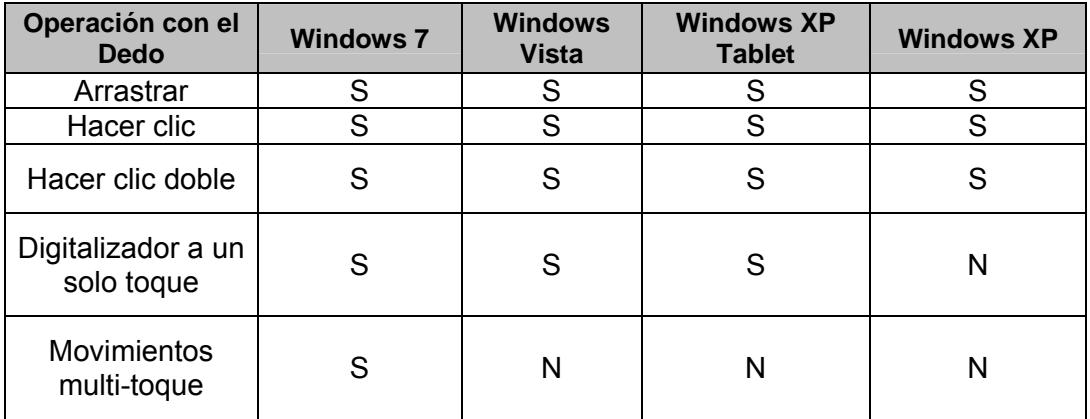

**NOTA:** Los gestos multáctiles de Microsoft Windows no son admitidos en las ediciones Starter y Home Basic de Windows 7.

Use su dedo o el lápiz proporcionado para aplicaciones de toque.

**NOTA:** La función táctil puede tardar unos 7 segundos antes de volver a funcionar con normalidad si vuelve a conectar el cable USB o si el ordenador sale del modo en espera (Modo suspendido).

#### **Utilización de la instalación extendida de la pantalla**

Los sistema operativos Microsoft Windows 7 (Ediciones Premium, Professional, Enterprise y Ultimate) admiten funciones extendidas de pantalla táctil en el monitor si dos monitores están conectados a un sistema.

- 1. Asegúrese de que el cable USB esté conectado desde el ordenador a cada monitor.
- 2. Seleccione **Start (Inicio) > Control Panel (Panel de control)** y modifique **View by: (Ver en:)** A iconos grandes o iconos pequeños.

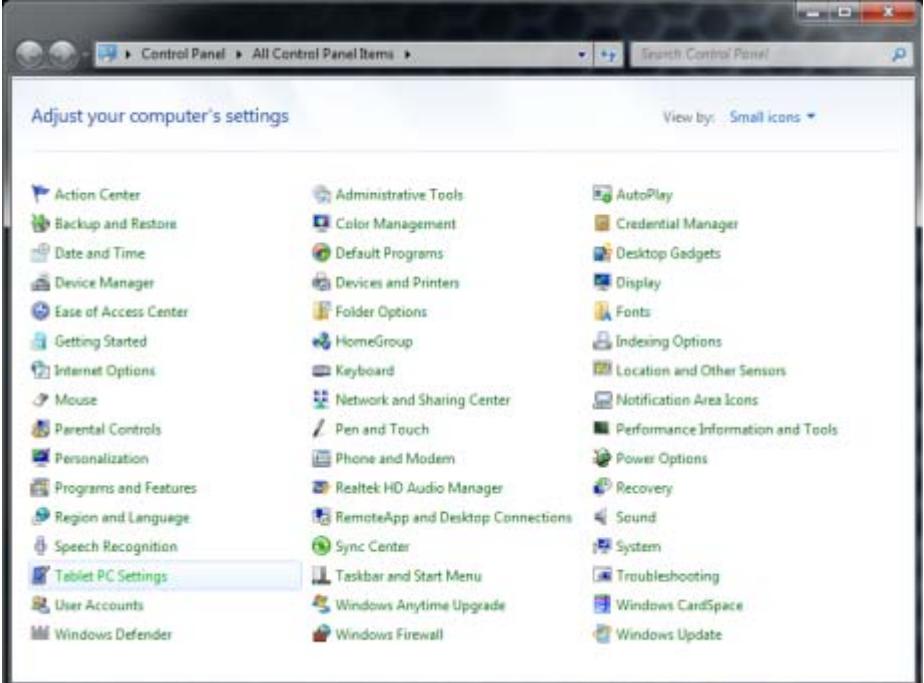

- 3. Seleccione el panel de control de **Tablet PC Settings (Configuración del Tablet PC)**. El panel de control de la configuración del tablet PC solo aparecerá cuando Microsoft Windows 7 reconozca un monitor táctil conectado.
- 4. En la pestaña **Display (Pantalla)** de la configuración del Tablet PC, seleccione el nombre del monitor que desee calibrar del menú desplegable.

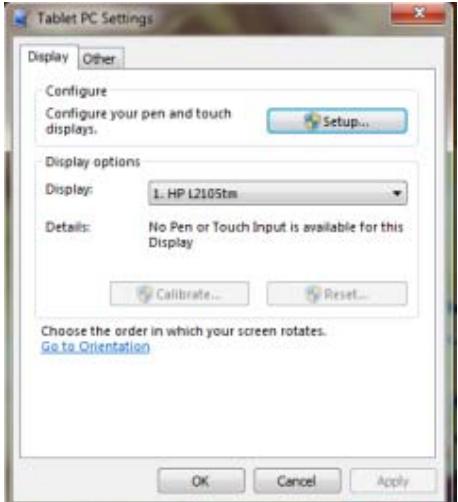

5. Haga clic en el botón **Calibrate … (Calibrar…)**. Realice la calibración en cada monitor de forma separada.

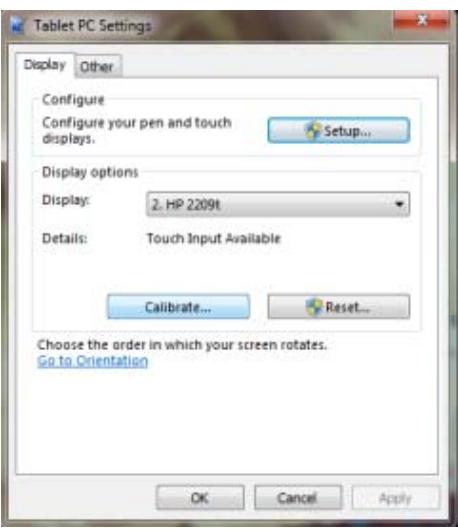

**NOTA:** Si tiene dos monitores del mismo modelo, asegúrese de que conoce qué modelo ha calibrado primero, ya que ambos aparecerán con nombres idénticos.

Microsoft Windows XP y Windows Vista no admiten la funcionalidad táctil extendida de la pantalla. Microsoft Windows XP y Windows Vista (con los controladores táctiles instalados) solo admiten las funciones táctiles individuales en el monitor primario y no en el monitor secundario (escritorio extendido o clonado).

#### **Compatibilidad de gestos**

Windows Touch permite varios gestos que admiten contactos simples y múltiples. Consulte en la página web de Microsoft http://msdn.microsoft.com/en-us/library/dd371585 los temas y los diferentes gestos que son admitidos en Windows 7.

#### **Cuando utilice su pantalla táctil**

- Mantenga la pantalla alejada de fuentes de calor, como radiadores eléctricos, tuberías de gas natural o la luz directa del sol. Mantenga la pantalla libre de polvo excesivo, vibraciones o choques mecánicos.
- Guarde el envase original y los materiales de embalaje. Te serán de ayuda si necesita transportar de nuevo su pantalla.
- Para obtener una mejor protección, empaquete la pantalla tal y como vino empaquetada de fábrica.
- Para mantener una apariencia nueva de la pantalla, límpiela con un paño suave de forma regular. Retire las manchas persistentes con un producto de limpieza suave en vez de utilizar productos fuertes como agentes diluyentes, benceno o productos corrosivos que podrían dañar la pantalla. Por la seguridad, desconecte el cable de alimentación antes de iniciar la limpieza.
- La función táctil puede tardar unos 7 segundos antes de volver a funcionar con normalidad si vuelve a conectar el cable USB o si el ordenador sale del modo en espera (modo de consumo reducido).

## *Selección OSD*

Pulse el botón Menú para activar el menú de función OSD y continúe pulsando el botón Menú para seleccionar una opción de las 7 funciones del menú. Seleccione la función que desea ajustar del menú función OSD y pulse MENU para hacer el ajuste. Utilice < o > para ajustar la pantalla al estado deseado. Una vez finalizado los ajustes, pulse AUTO para salir de la pantalla OSD.

#### **Menú OSD**

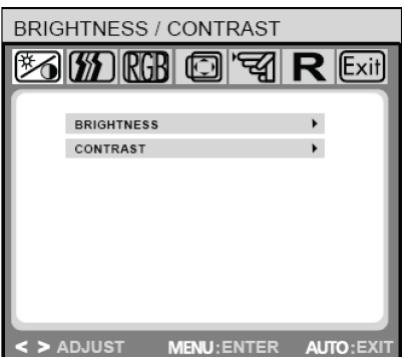

#### **IMAGE CONTROL**  $\mathbb{Z}$  (  $\mathbb{Z}$  )  $\mathbb{R}$   $\mathbb{C}$   $\mathbb{Z}$   $\mathbb{R}$   $\mathbb{R}$   $\mathbb{R}$   $\mathbb{R}$   $\mathbb{R}$   $\mathbb{R}$   $\mathbb{R}$   $\mathbb{R}$   $\mathbb{R}$   $\mathbb{R}$   $\mathbb{R}$   $\mathbb{R}$   $\mathbb{R}$   $\mathbb{R}$   $\mathbb{R}$   $\mathbb{R}$   $\mathbb{R}$   $\mathbb{R}$   $\mathbb{R}$  AUTO ADJUSTMENT H. POSITION  $\mathbf{r}$ V. POSITION  $\blacktriangleright$ CLOCK  $\blacktriangleright$ PHASE  $\mathbf{r}$ **SHARPNESS**

MENU: ENTER AUTO: E

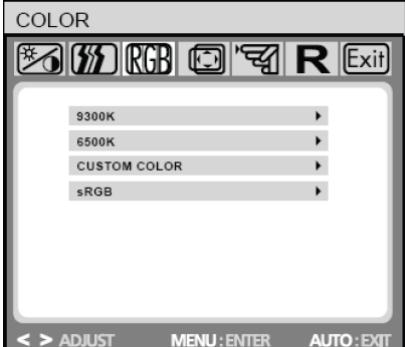

#### **Brightness/Contrast (Brillo / Contraste)**

**Brightness (Brillo):** Pulse <  $o$  > ( $\circled{2}$  y  $\circled{3}$  en la ilustración 4) para justar el brillo.

**Contrast (Contraste):** Pulse < o > (2) y (3) en la ilustración 4) para justar el contraste.

#### **IMAGE CONTROL (CONTROL DE LA IMAGEN)**

**Auto Adjustment (Ajuste Automático):** Selecciona automáticamente los ajustes óptimos para los parámetros de imagen,

**H.POSITION (POSICIÓN H.):** Controla la posición horizontal de la imagen.

**V.POSITION (POSICIÓN V.):** Controla la posición vertical de la imagen.

**CLOCK (RELOJ):** Configura el reloj interno. Los valores mayores aumentan el ancho de la imagen visualizada, mientras que los valores menores la comprimen.

**PHASE (FASE):** Ajusta el intervalo de tiempo del reloj interno para optimizar la imagen de la pantalla.

**SHARPNESS (NITIDEZ):** Controla la nitidez de la imagen.

#### **COLOR (COLOR)**

Este menú le permite seleccionar una temperatura de color predeterminada (9300K, 6500K o s RGB) pulsando los botones OSD < o >. Las modificaciones en la temperatura de color tienen efectos inmediatos en la pantalla. Si desea ajustar valores de color individuales, seleccione la opción Personalizar Color.

A continuación, pulse el botón MENÚ para seleccionar la configuración de los colores rojo, verde y azul. Ajuste los valores deseados utilizando los botones OSD < o >. La configuración actual se guardará automáticamente cuando vuelva al nivel anterior o cuando salga del menú OSD.

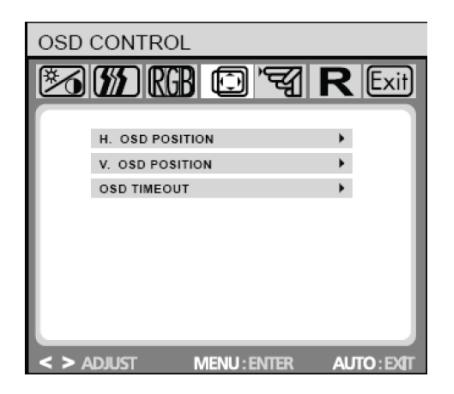

#### **OSD CONTROL (CONTOL OSD)**

**H.OSD POSITION (POSICIÓN OSD H.):** Controla la posición horizontal del menú OSD.

**V.OSD POSITION (POSICIÓN OSD V.):** Controla la posición vertical del menú OSD.

**OSD TIMEOUT (TIMEPO DE ESPERA OSD):** Determina el tiempo (en segundos) que el menú OSD espera antes de cerrarse automáticamente si no se realiza ninguna acción.

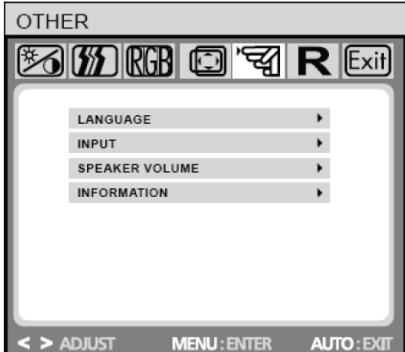

#### **OTHER (OTROS)**

**LANGUAGE (IDIOMAS):** Selección del idioma del menú OSD: ENGLISH,DEUTSCH,FRANCAIS,ESPANOL,ITALIANO,POLSKI, NEDERLANDS,PYCCKO.

**INPUT (ENTRADA):** Selecciona la entrada Análoga (D-sub) o Digital (DVI-D)

**SPEAKER VOLUME (VOLUMEN DE LOS ALTAVOCES)**: Ajusta el volumen de salida de los altavoces del monitor. **INFORMATION (INFORMACIÓN):** Hay una ventana OSD opcional (on/off) que muestra los ajustes de la resolución de la pantalla que acaba de llevar a cabo.

**Nota:** No ajuste la configuración de la pantalla cuando se esté visualizando una animación; asegúrese de ajustar la configuración en modo de pantalla completa.

## *Preguntas y respuestas frecuentes*

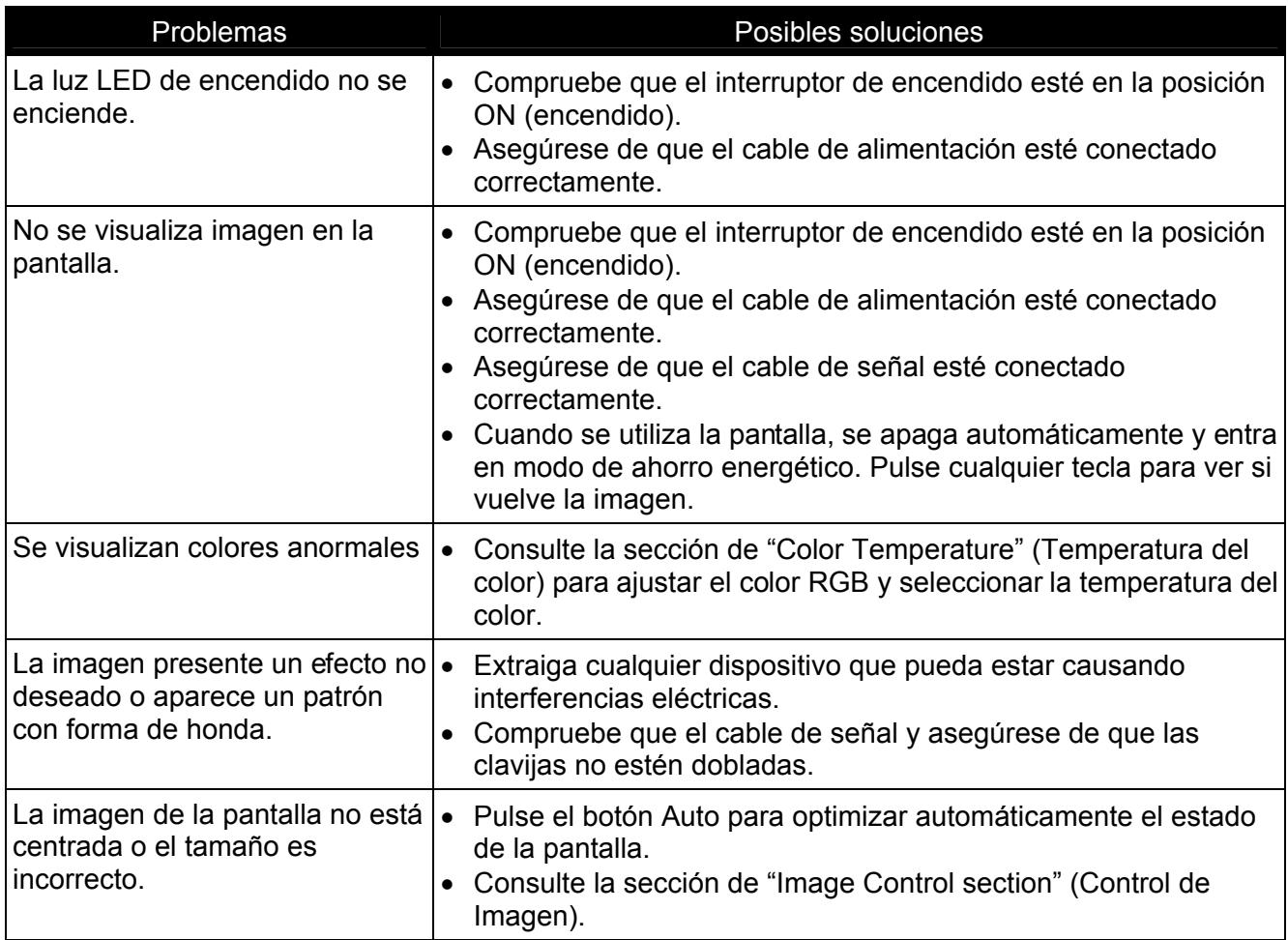

### **Consejos para la resolución de problemas de la pantalla táctil**

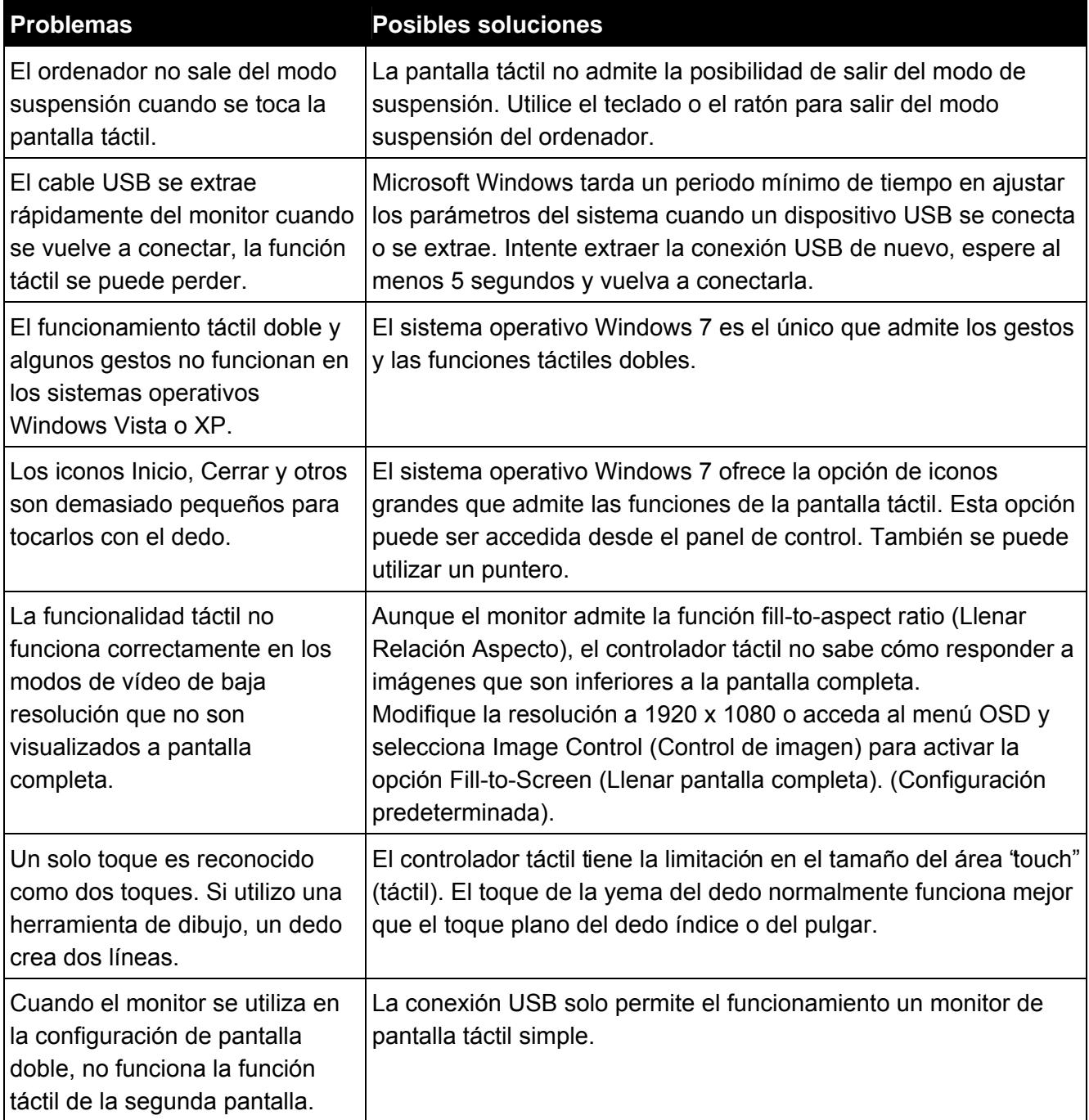

**Nota:** Nunca desmonte o repare el producto usted mismo. Si no se puede resolver el problema siguiendo las instrucciones de la sección "Preguntas y respuestas frecuentes", contacte con su proveedor local.

## *Especificaciones del producto*

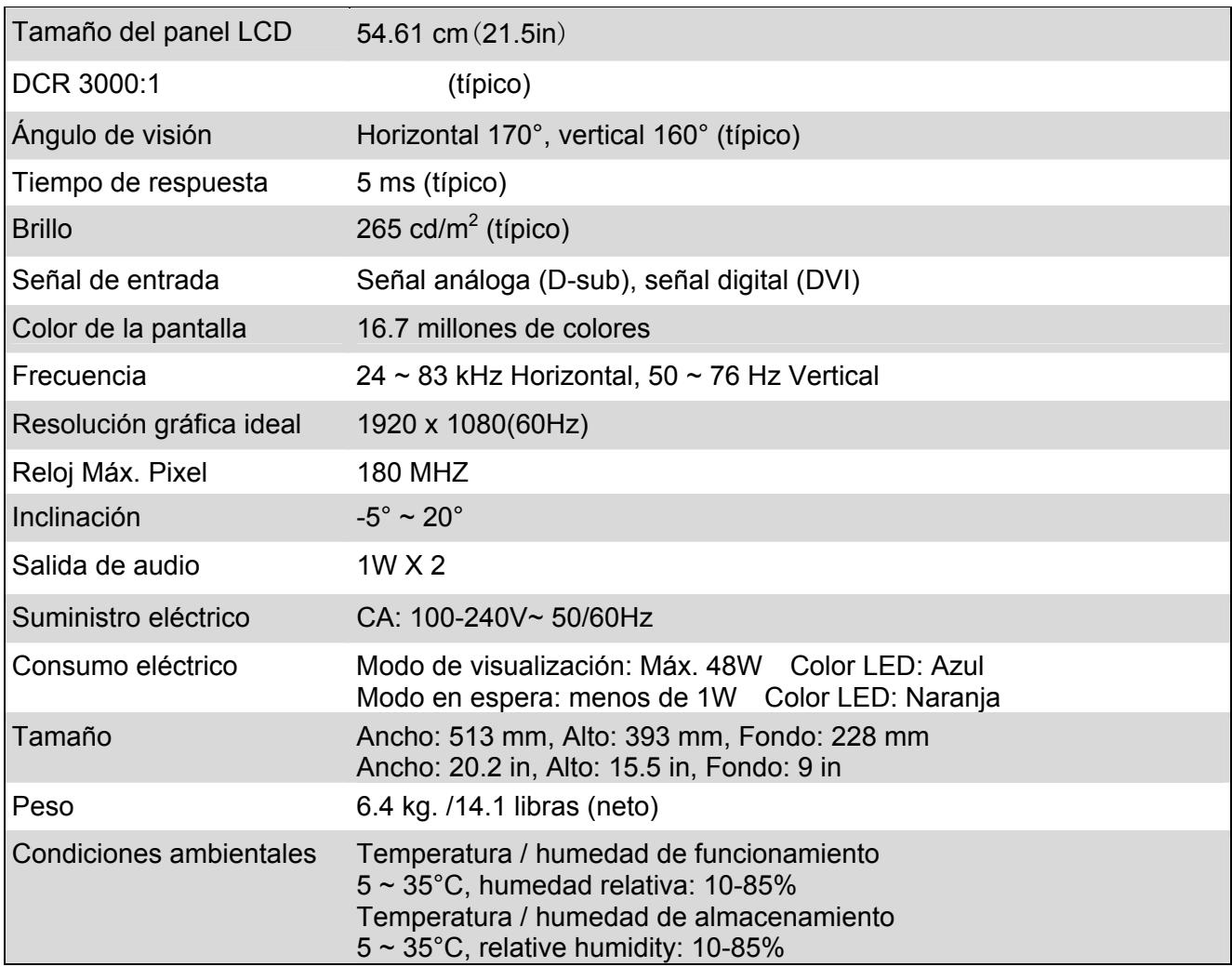

## *Modos de programación*

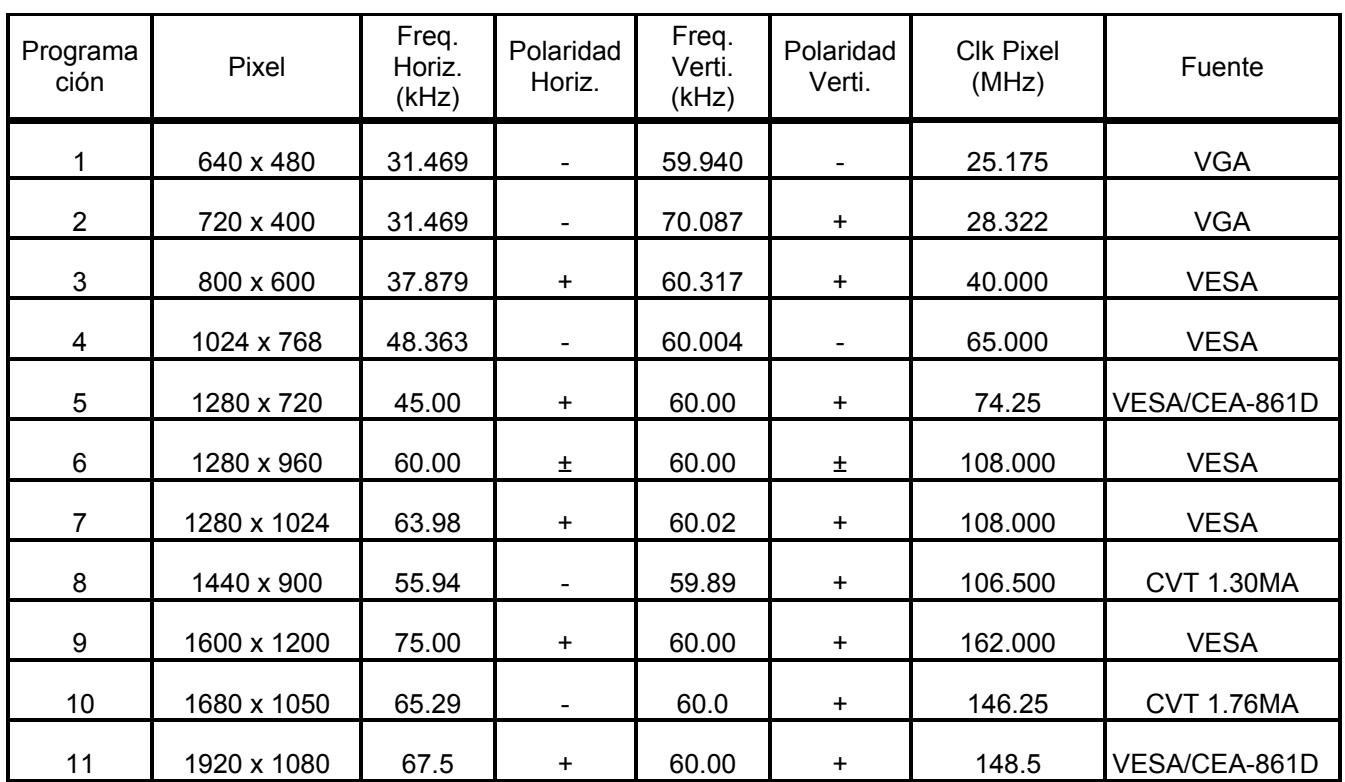

## *Apéndice*

## **Alineamiento de las clavijas (pin) de los conectores**

Cable de señal de **15 pin** de la pantalla color

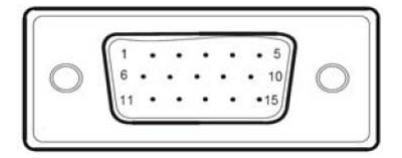

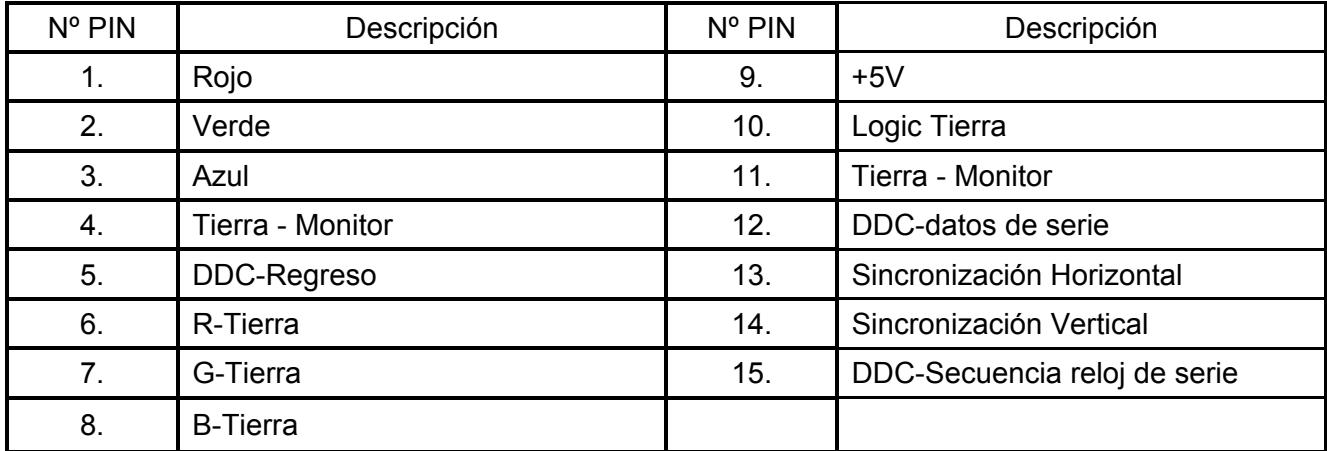

Cable del señal del monitor DVD-D **24-pines**

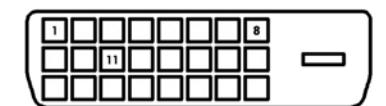

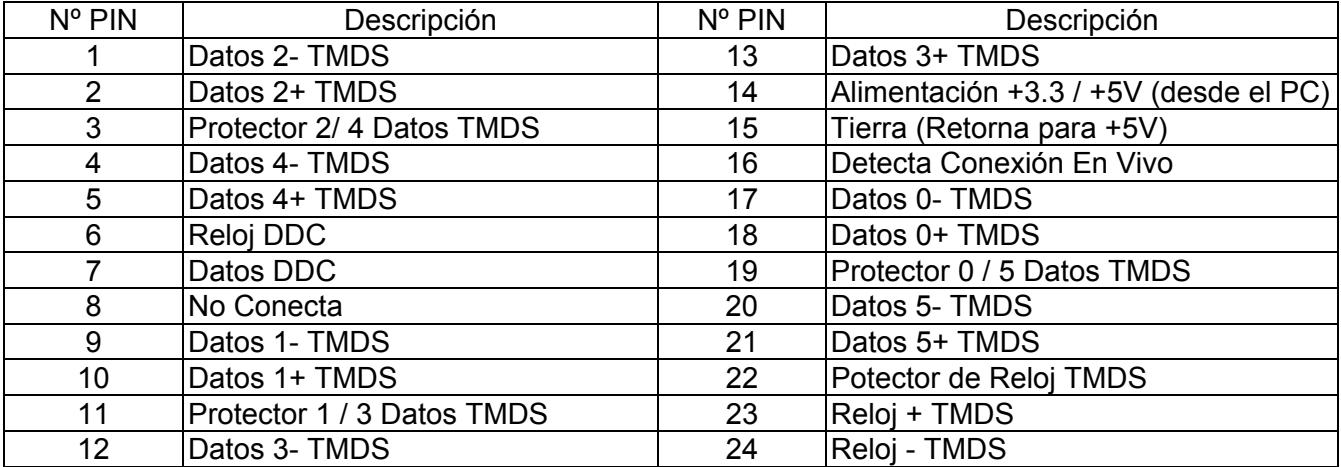